# NAM لا لمعتسي نأ TrafficDirector لكشي حاتفم ةزافح ةدام يف ةقاطب  $\overline{\phantom{a}}$

## المحتويات

[المقدمة](#page-0-0) [قبل البدء](#page-0-1) [الاصطلاحات](#page-0-2) [المتطلبات الأساسية](#page-0-3) [المكونات المستخدمة](#page-0-4) [تكوين NAM](#page-1-0) [التعليمات بالتفصيل](#page-1-1) [NAM و NetFlow](#page-7-0) [كافيتس](#page-8-0) [التحقق من الصحة](#page-8-1) [استكشاف الأخطاء وإصلاحها](#page-9-0) [معلومات ذات صلة](#page-9-1)

### <span id="page-0-0"></span>المقدمة

بطاقة NAM (Module Analysis Network (مماثلة ل SwitchProbe، ولكن يمكن تكوينها فقط باستخدام تطبيق TrafficDirector. هو يعمل مع المادة حفازة 5000 عائلة من lan مفتاح أن يكون يركض برمجية صيغة 4.3(a1 (أو فيما بعد. توصي Cisco باستخدام 5.8 TrafficDirector أو إصدار أحدث مع NAM، ولكن 5.6 TrafficDirector أو 5.7 سيعمل أيضا.

## <span id="page-0-1"></span>قبل البدء

#### <span id="page-0-2"></span>الاصطلاحات

للحصول على مزيد من المعلومات حول اصطلاحات المستندات، راجع <u>اصطلاحات تلميحات Cisco التقنية</u>.

#### <span id="page-0-3"></span>المتطلبات الأساسية

لا توجد متطلبات أساسية خاصة لهذا المستند.

#### <span id="page-0-4"></span>المكونات المستخدمة

يفترض إجراء التثبيت هذا أنك تستخدم 5.6 TrafficDirector أو .5.7

ملاحظة: بما أن الترقية من الإصدار 5.3 أو 5.5.1 إلى 5.6 مجانية بسبب مشاكل K2Y، فإننا نفترض أنك لا تستخدم الإصدار 5.3. إذا كنت تستخدم إصدارات قبل 5.6، نوصي بالترقية إلى الإصدار 5.8.3 (متوفر للتنزيل من Cisco.com).

## <span id="page-1-0"></span>تكوين NAM

توفر الخطوات أدناه إرشادات تفصيلية حول تكوين NAM للعمل مع TrafficDirector. تأكد من ملاحظة قسم <u>[التصحيحات](#page-8-0)</u> في نهاية هذا المستند.

<span id="page-1-1"></span>التعليمات بالتفصيل

اتبع هذه الخطوات لتكوين NAM للعمل مع TrafficDirector.

Telnet .1 إلى المحول الذي تم تثبيت بطاقة NAM عليه. قم بإصدار أمر **show snmp** يعرض هذا الأمر ميزات SNMP الممكنة. لكي تعمل NAM بشكل صحيح، يجب أن يكون لديك كلا من RMON و RMON الموسعة ممكنة على المحول. يظهر أول سطرين من إخراج أمر snmp show كما

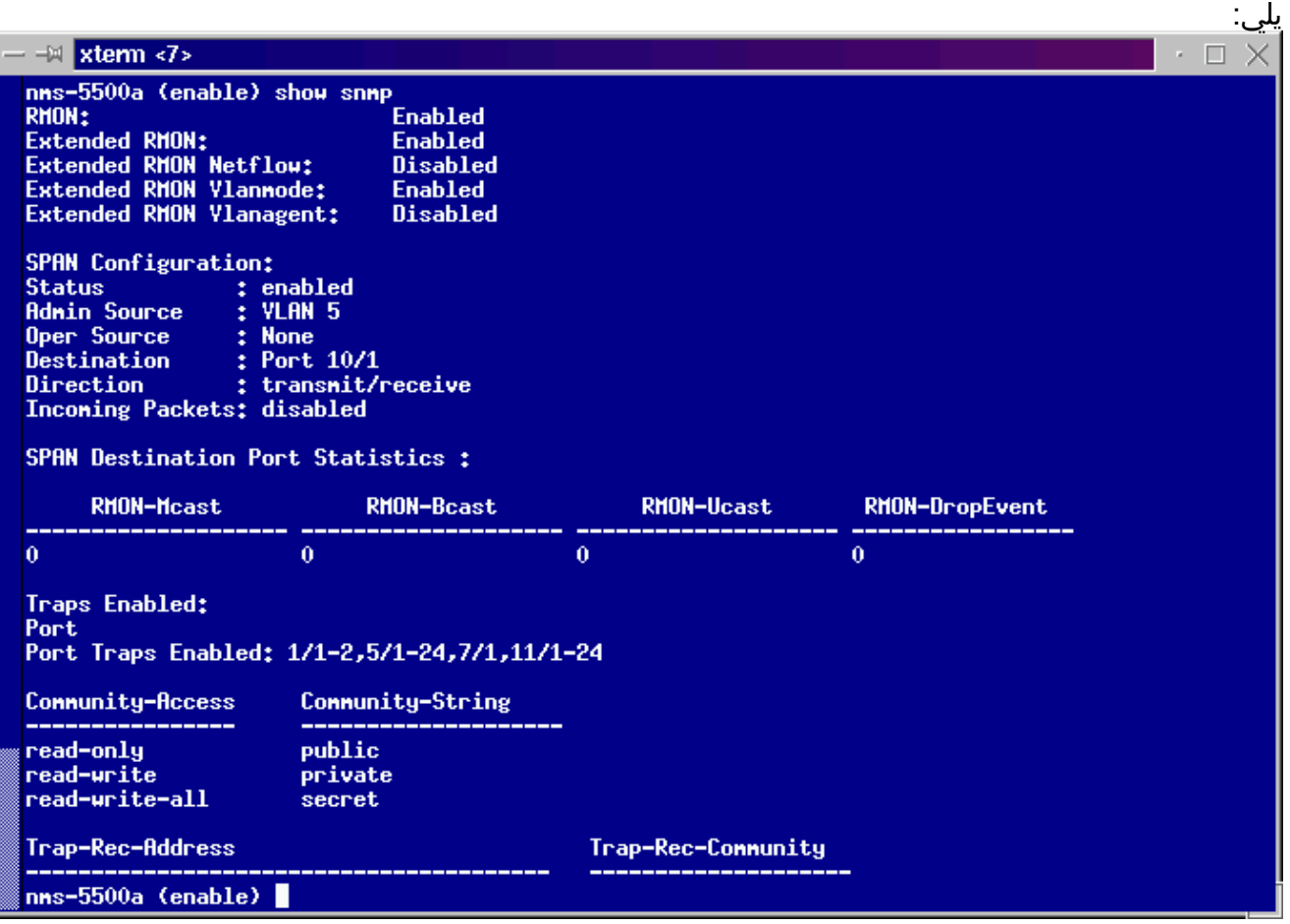

2. إن إما ال RMON اعجزت سمة او موسع RMON سمة يكون، استعملت الأمر التالي ان يمكن السمة على المفتاح. يتم عرض مثال في الصورة أدناه.

switch-prompt: **set snmp rmon enable** switch-prompt: **set snmp extendedrmon enable**

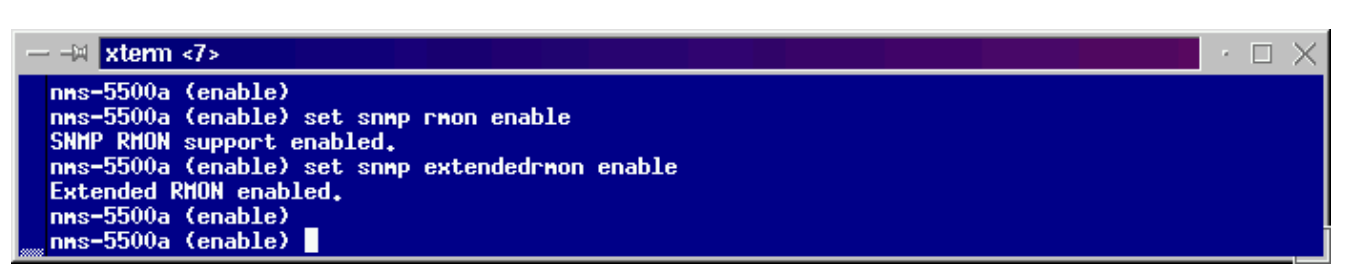

- .3 بدء برنامج TrafficDirector. تظهر واجهة المستخدم الرئيسية.
- 4. انقر فوق زر **تبديل** الراديو الموجود في الركن العلوي الأيسر من التطبيق تحت زر قائمة **الملف**. يتم تطبيق دائرة

على زر **تبديل** الراديو في الصورة أدناه.

5. انقر فوق زر **Admin** Radio الموجود في الركن العلوي الأيمن من التطبيق تحت زر قائمة **التعليمات**. زر A**dmin** Radio محاط بدائرة في الصورة

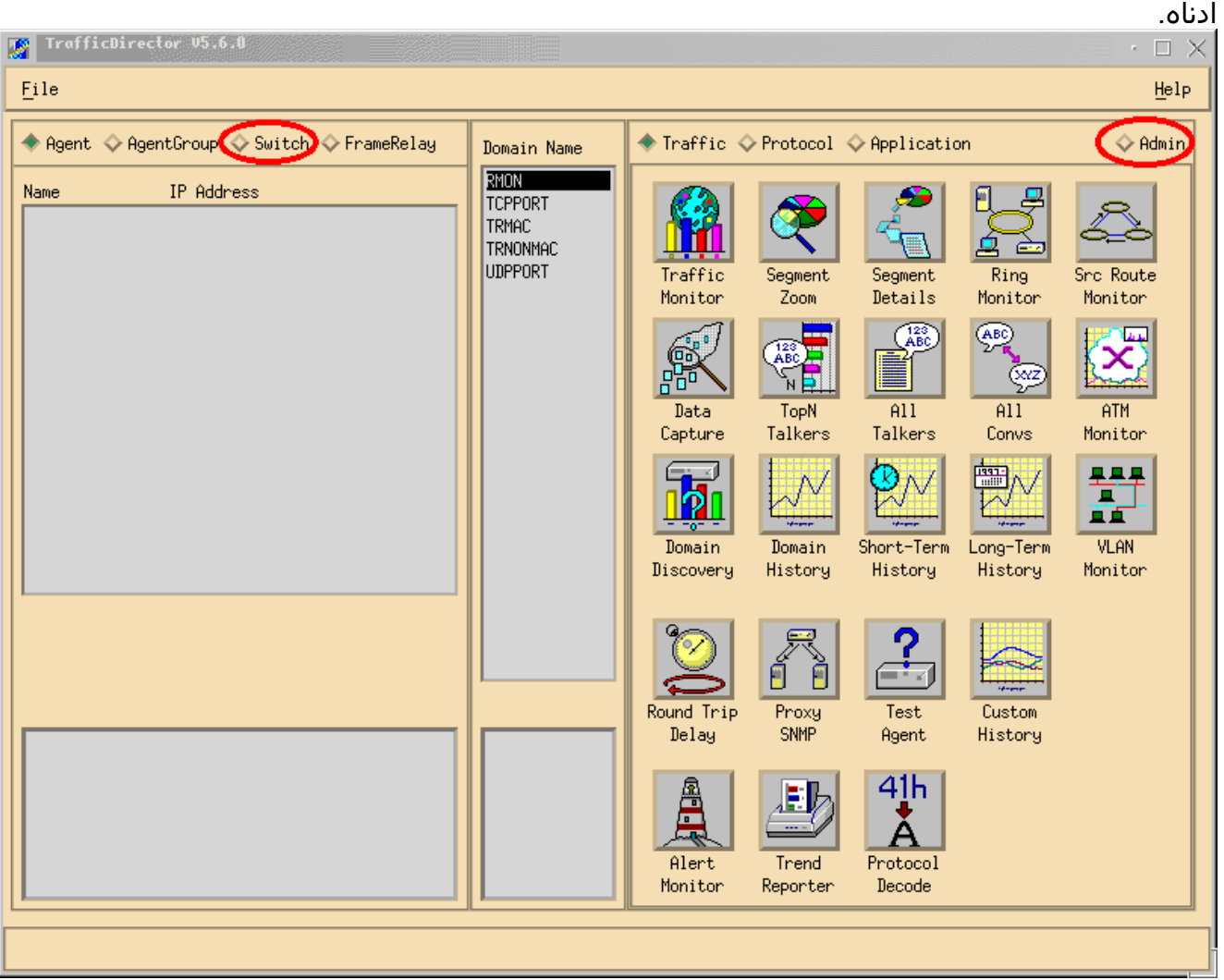

6. انقر على زر **مدير التكوين** الكبير، كما هو موضح في الصورة أدناه:

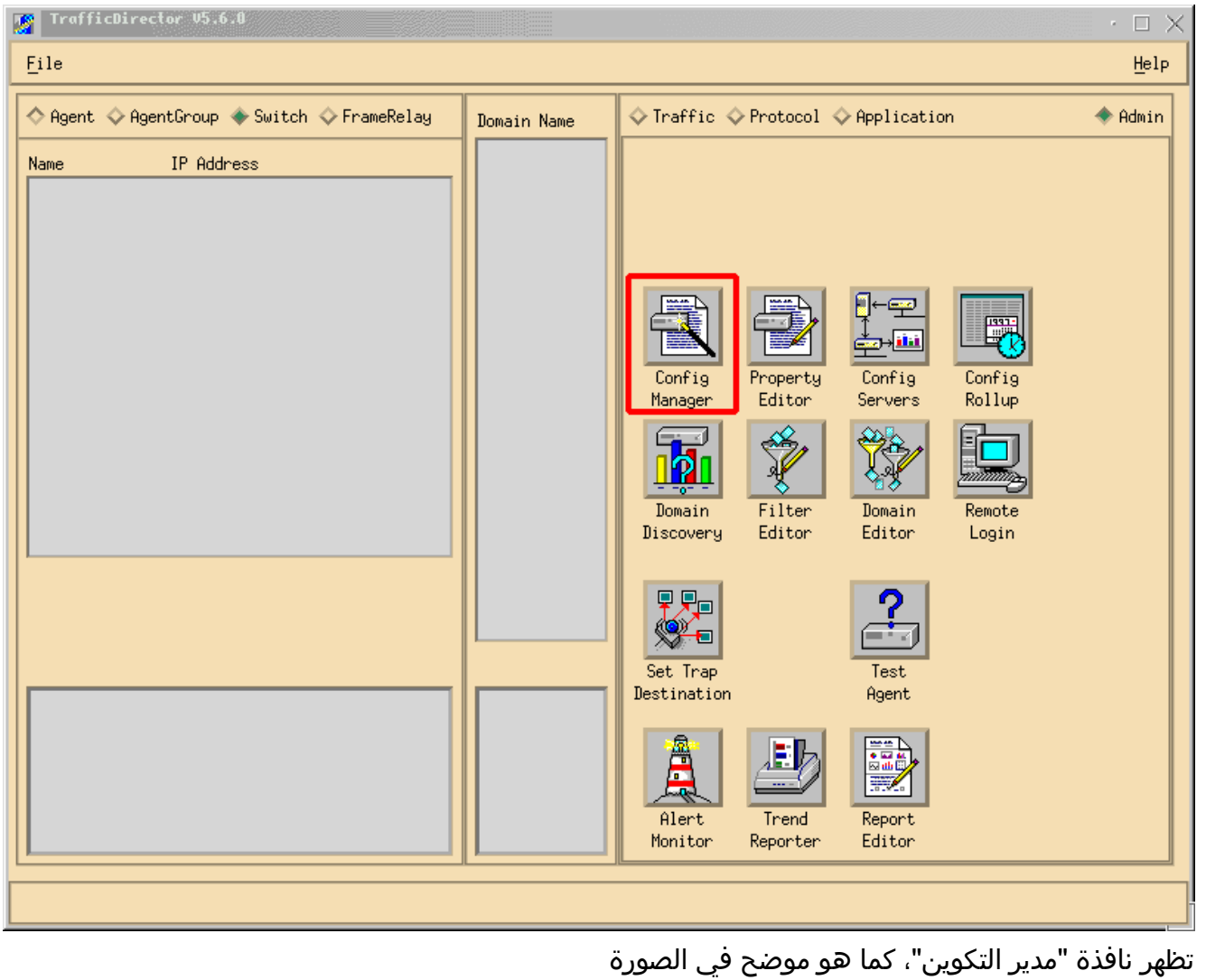

أدناه:

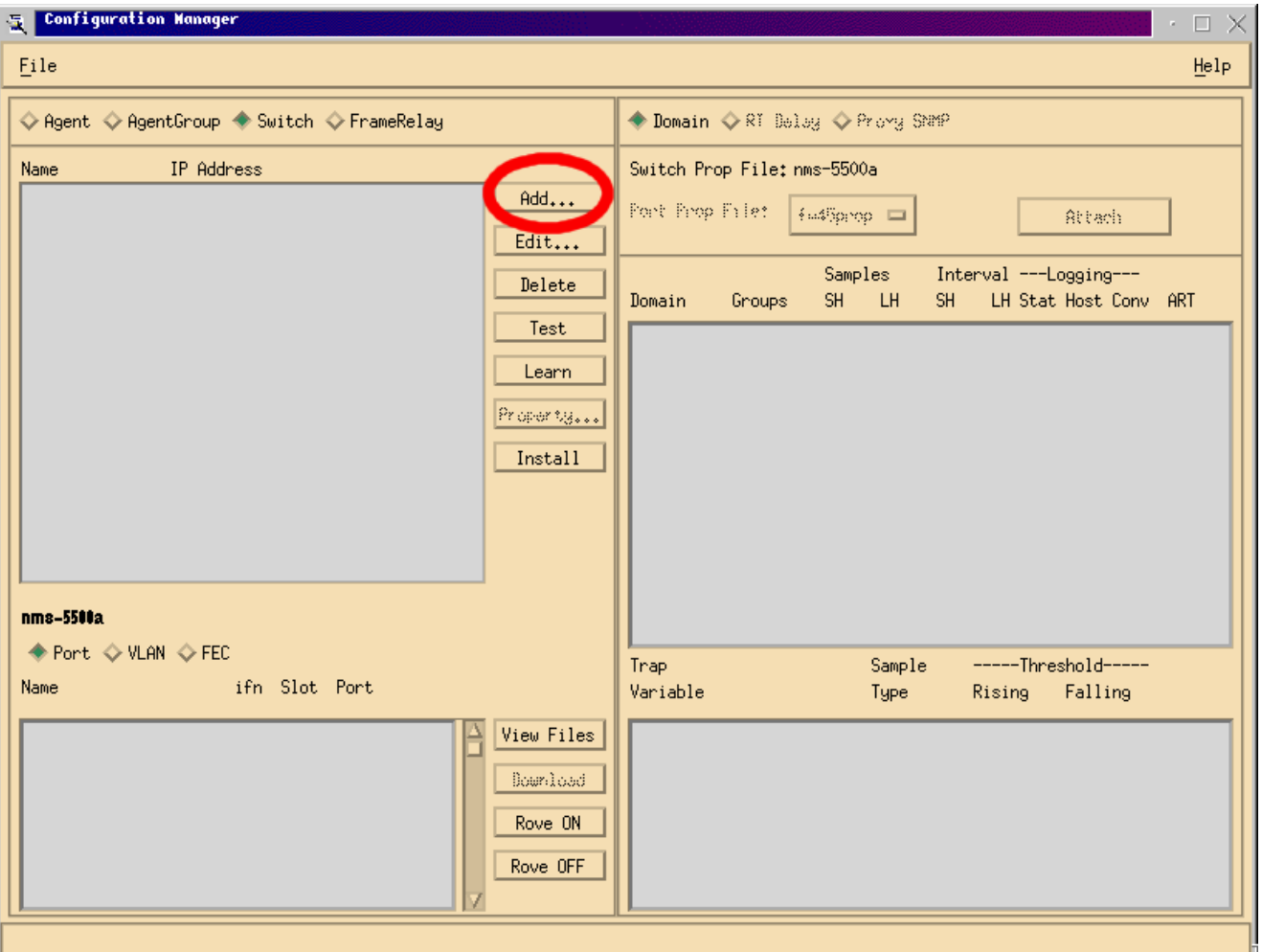

7. انقر فوق الزر **إضافة**..، كما هو موضح في الصورة أعلاه. تظهر نافذة إضافة محول تتطلب معلومات محول، كما هو موضح في الصورة أدناه. أدخل المعلومات التالية:اسم المحول: هذا هو اسم المحول لديك.عنوان IP: يمكن أن يكون اسم IP أو اسم DNS.ملاحظة: عناوين IP تعمل بشكل أفضلنوع المحول: يجب أن يكون هذا هو النموذج المحدد للمحول لديك، وهو 5000\_CAT، أو 5500\_CAT، أو 5505\_CAT، أو 5509\_CAT.مجتمع القراءة: هذه هي سلسلة مجتمع SNMP للقراءة فقط على المحول.مجتمع القراءة: هذه هي سلسلة مجتمع SNMP للقراءة فقط على المحول.مجتمع الكتابة: هذه هي سلسلة مجتمع SNMP للقراءة والكتابة على المحول.

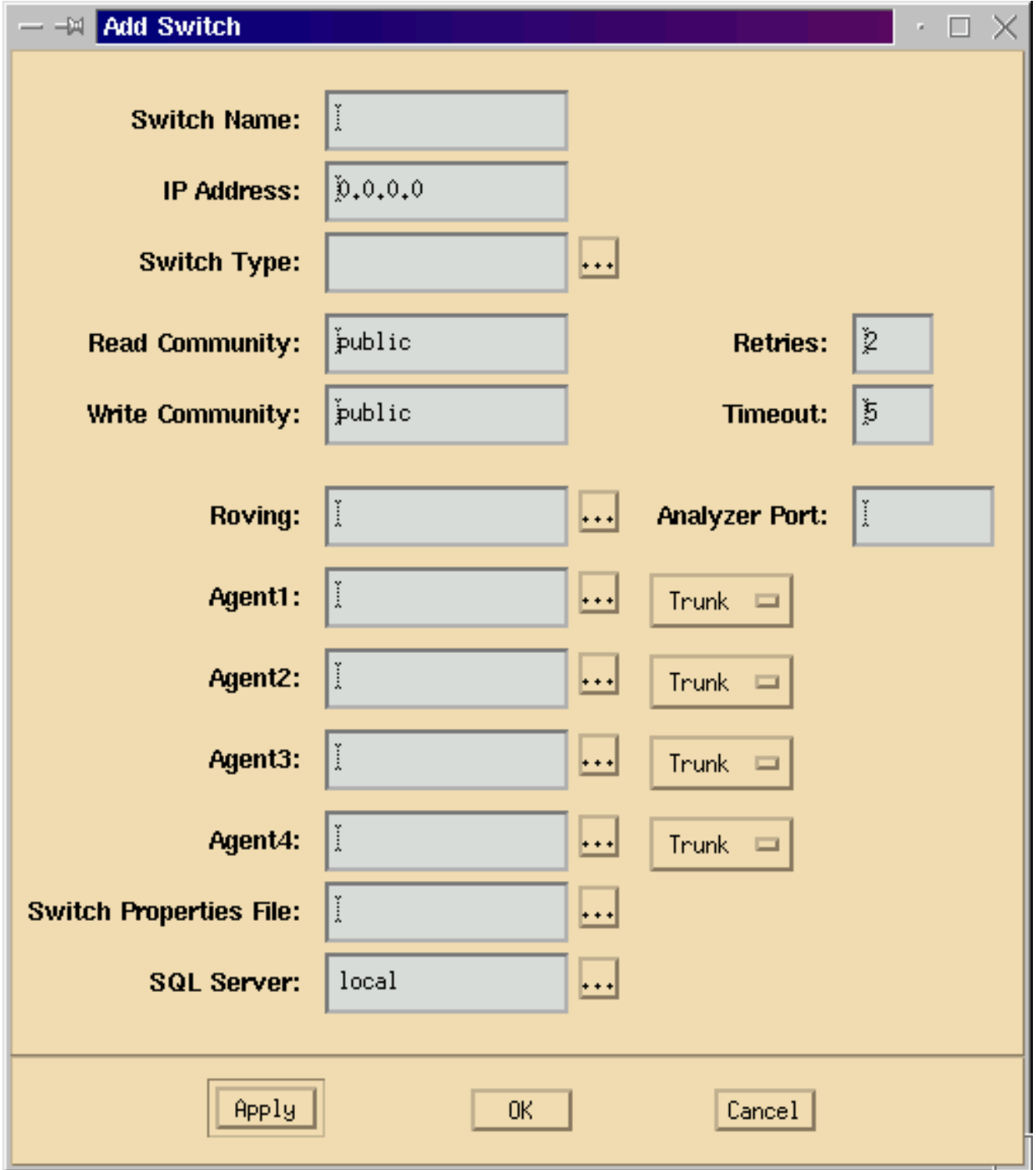

- 8. بعد إدخال المعلومات المطلوبة، انقر فوق الزر **موافق**. يختفي الإطار، ويرتد إلى نافذة مدير التكوين.**ملاحظة:** يظهر المحول الذي تم تكوينه حديثا في الإطار العلوي الأيسر من نافذة إدارة التكوين، كما هو موضح في الصورة أدناه.
- طقطقت ال حديثا يضيف مفتاح. تظهر قائمة بالمنافذ في النافذة السفلى واليسرى، كما هو موضح في الصورة .9أدناه.

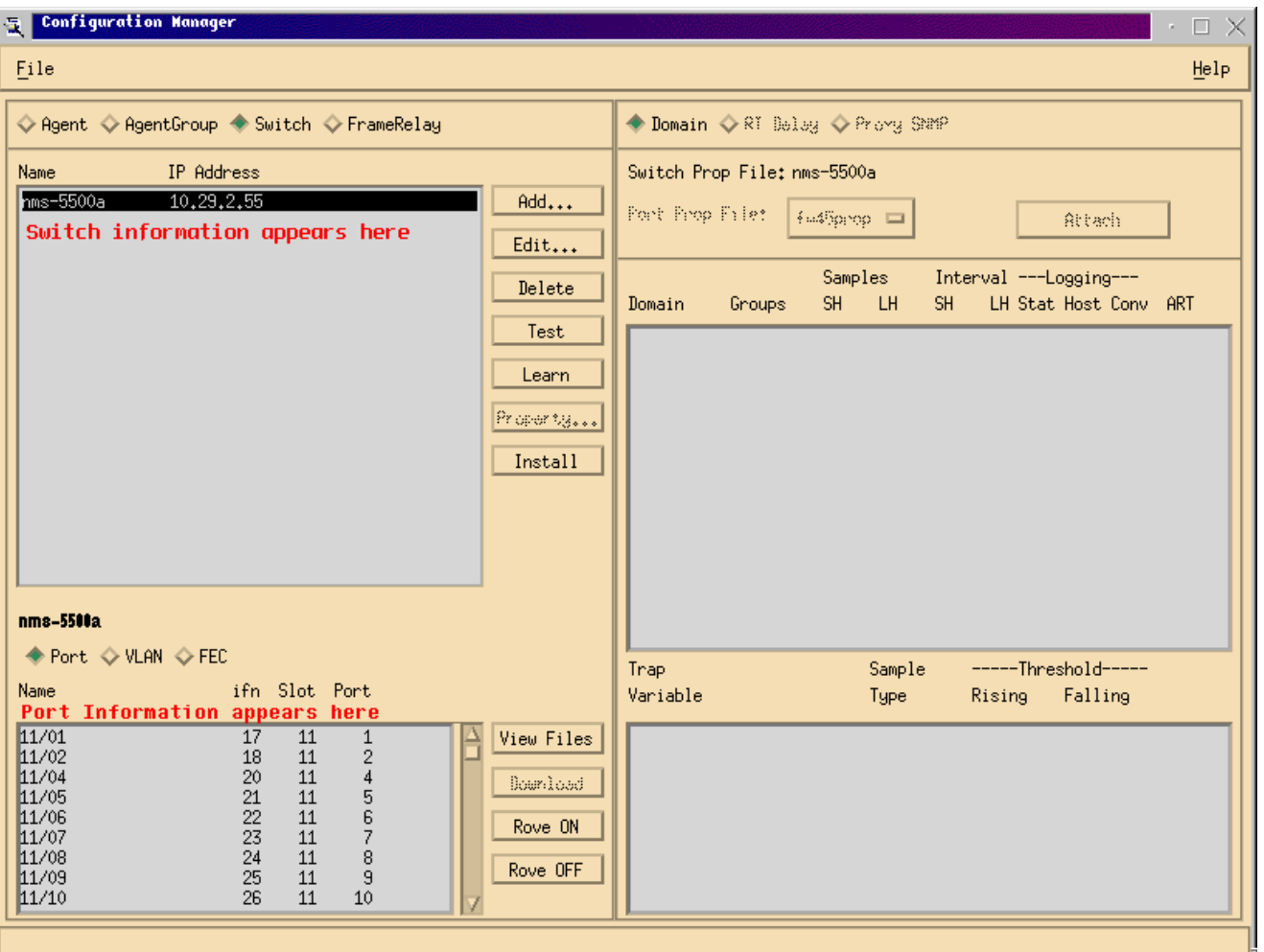

- 10. أن يستعمل ال NAM، أنت يضطر أن يجوب ميناء، VLAN، أو EtherChannel) إلى هو. التجوال يعني أن أنت ترسل كل البيانات من المنفذ المجدول، VLAN، أو FEC إلى NAM للتحليل. حدد المنفذ أو شبكة VLAN أو FEC الذي ترغب في التنقل فيه في الإطار الأيسر السفلي.ملاحظة: تظهر قائمة المنافذ بشكل افتراضي، ولكن يمكنك عرض شبكات VLAN أو عناوين FEC بالنقر على زر الاختيار المناسب.
	- 11. عندما تقوم بتحديد الكائن الذي تريد التجول فيه، انقر زر **تشغيل التجديف**. تظهر نافذة تسمح لك بتحديد ملف

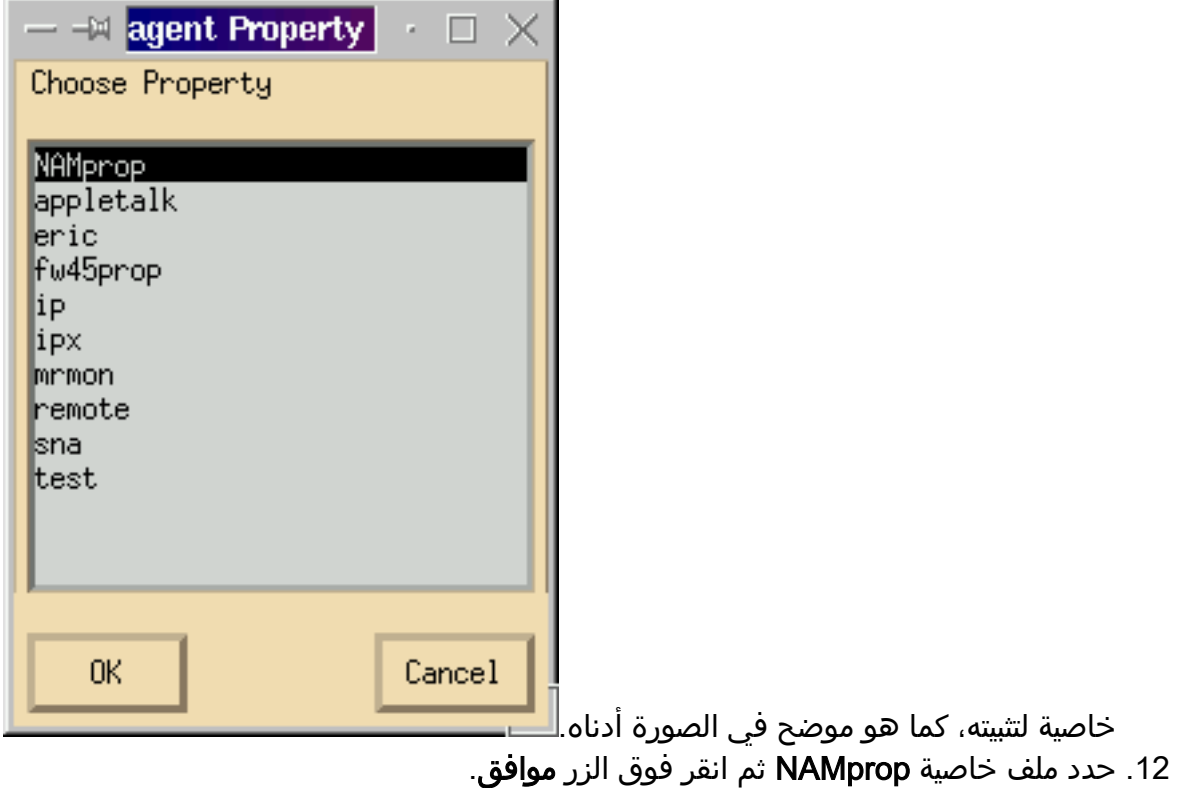

13. بعد تثبيت ملف **NAMprop ع**لى NAM، قم بإغلاق نافذة "مدير التكوين"، وانقر فوق زر **راديو البروتوكول** في أعلى نافذة TrafficDirector. يجب أن تكون قادرا على تحليل Talkers TopN، وكل Talkers، ومراقبة البروتوكول، وتكبير البروتوكول بشكل افتراضي للمنفذ/شبكة VLAN التي تم تجزئتها في نافذة إدارة التكوين. حاليا، ميناء/FECs/VLANs يمكن أن يكون حفرت فقط من التشكيل مدير

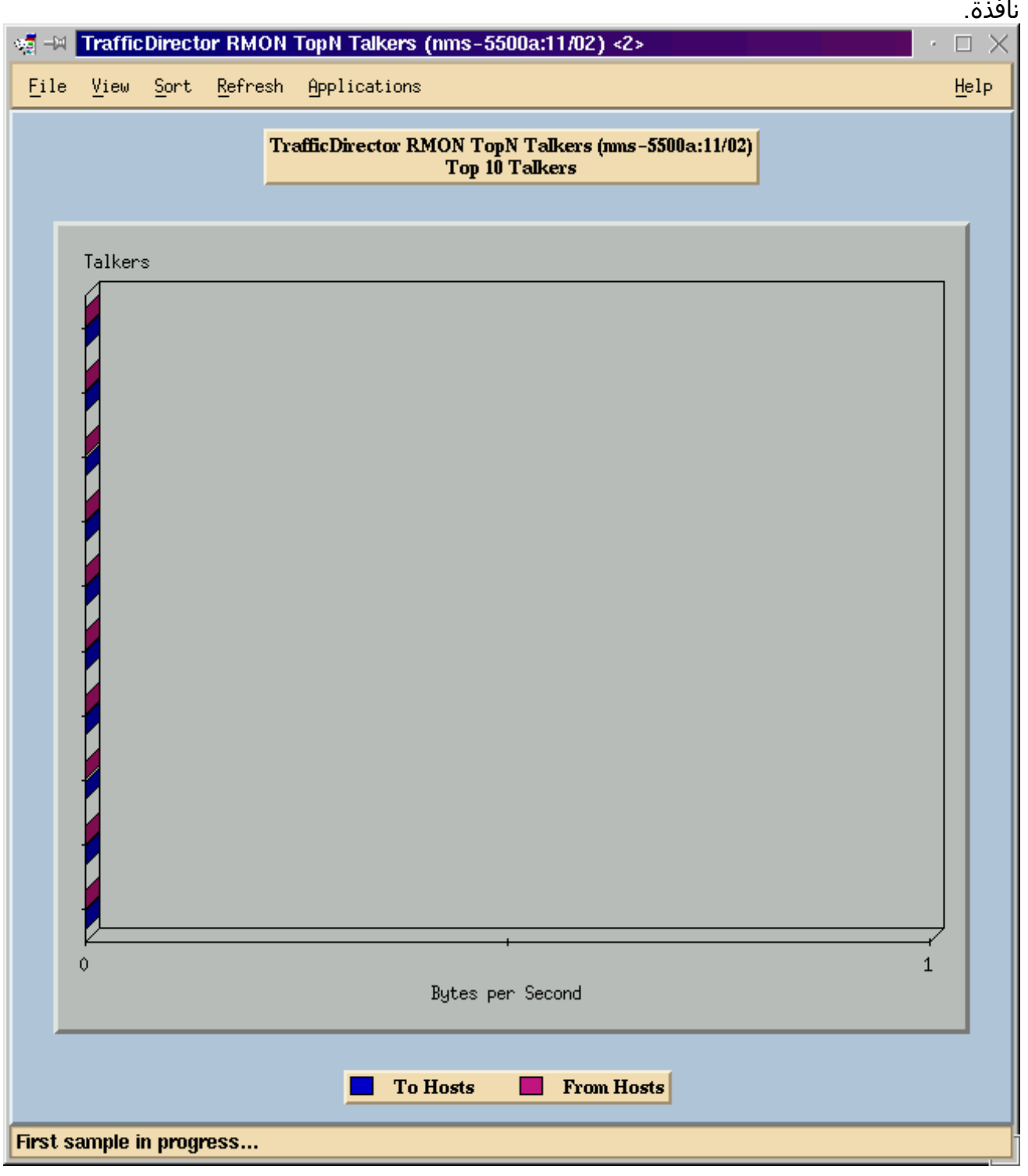

ملاحظة: تتطلب الميزات الأخرى تحرير ملف NAMProp.asd. راجع التعليمات عبر الإنترنت حول تحرير ملفات الخصائص للحصول على مزيد من المعلومات.

### <span id="page-7-0"></span>NAM و NetFlow

لعرض بيانات NetFlow باستخدام بطاقة NAM في TrafficDirector، أستخدم الخطوات أدناه. هناك steps للمادة حفازة أمر خط قارن وsteps ل حركة مرور مدير

### واجهة سطر أوامر Catalyst

1. قم بإصدار الأمر set snmp extended rmon netFlow enable <password>. يمكن الحصول على كلمة المرور من خلال شراء NFM-PB-WS

2. تمكين تصدير بيانات تحويل NetFlow متعدد الطبقات من خلال إصدار الأمر set mls و enable.

#### TrafficDirector 5.7

- .1 بدء تشغيل إدارة التكوين.
	- .2 إضافة عامل
- قم بتعبئة اسم العميل وعنوان IP والواجهة 3000 (لاحظ أن 3000 هو ل NetFlow(، سلاسل المجتمع .3 للقراءة/الكتابة، وملف الخاصية، وهو NAMProp.
	- .4 قم بتثبيت ملف الخاصية للعامل بالنقر فوق الزر "تثبيت" في "إدارة التكوين".
	- .5 قم بتشغيل "اكتشاف المجال" مقابل الوكيل الذي تم إنشاؤه حديثا للاطلاع على NetFlow.

### <span id="page-8-0"></span>كافيتس

وحدة تحليل الشبكة الإصدار 4.3(a1 (فقط

- تدعم الوحدة النمطية لتحليل الشبكة حركة مرور منفذ واحد فقط، لذلك، فإن إضافة منفذ إلى قائمة من المنافذ المحفورة غير مدعوم.
- يؤدي تشغيل اكتشاف المجال مقابل منفذ محول أو شبكة VLAN أو FEC منقول إلى وحدة تحليل الشبكة إلى حدوث خطأ أثناء إسترداد أحداث التنبيه.

جميع إصدارات NAM، من 4.3(a1 (إلى 4.5(1)

- لا تقوم الترقية بحذف الوكيل الخارجي لحركة عدم الانحياز التي تم إنشاؤها باستخدام مدير حركة المرور 5.3. (7994CSCdk(. لحل هذه المشكلة، يجب حذف إدخال الوكيل يدويا.يجب تغيير الوصف في حقل "الوكيل المتجول" إلى "داخلي" لأي محولات تم تثبيت NAM فيها. إذا لم تفعل ذلك،فقد فشلت العمليات الجوالة مع حركة عدم الانحياز؛قد لا يعمل تثبيت ملفات الخصائص على المحول.يحدث هذا لأن برنامج TrafficDirector الإصدار 5.3 المستخدم للحفاظ على اسم المحول لتعريف العامل المتجول؛ يستخدم 5.6 TrafficDirector أو 5.7 أو 5.8 الاسم Internal لحقل العامل المتجول.
- لا يمكن بدء تشغيل كافة تلميحات IP لمراقب حركة المرور باستخدام NAM (CSCdm52292).عند تحديد منفذ غير منحرف وبدء تشغيل تطبيق مثل Talkers TopN، يجب إستخدام إدارة التكوين للانتقال إلى المنفذ المحدد وتمكين المجال الصحيح المطلوب لمتلقي TopN. يجب بعد ذلك العودة إلى "مراقبة حركة مرور البيانات" وبدء تشغيل التطبيق. تمت ملاحظة هذه المشكلة على المحولات باستخدام NAM لأنه عندما يتم تجريف منفذ، يتم تثبيت ملف خصائص افتراضي على العامل المتجول. بسبب وجود مجالات تم تمكينها في ملف الخصائص الافتراضية ل NAM أقل من تلك الموجودة على SwitchProbe، فإن NAM من الأرجح أن تعرض هذه الأعراض.
- لا يساند RMON-Mini ل VLANs و FECs على المادة حفازة 5000 عائلة من مفتاح. تؤدي محاولة إستخدام تطبيق RMON-Mini) مثل مراقبة حركة المرور والمحفوظات قصيرة وطويلة الأجل وتفاصيل المقطع وتكبير المقطع وما إلى ذلك) مقابل شبكة VLAN محفورة باستخدام حركة عدم الانحياز إلى حدوث خطأ.لا يمكن إنشاء تقارير باستخدام شبكات VLAN أو FEC المحفورة باستخدام 57988CSCdm (NAM(.يمكن ل TrafficDirector تجميع البيانات وعرضها للمنفذ المتدرج باستخدام NAM. ومع ذلك، لا يمكن ل Trend Reporter عرض البيانات لشبكة VLAN المحولة أو FEC.

## <span id="page-8-1"></span><u>التحقق من الصحة</u>

لا يوجد حاليًا إجراء للتحقق من صحة هذا التكوين.

# <span id="page-9-0"></span>استكشاف الأخطاء وإصلاحها

لا تتوفر حاليًا معلومات محددة لاستكشاف الأخطاء وإصلاحها لهذا التكوين.

<span id="page-9-1"></span><mark>معلومات ذات صلة</mark>

● [مدير حركة مرور Cisco](//www.cisco.com/en/US/customer/products/sw/cscowork/ps2197/index.html?referring_site=bodynav)

ةمجرتلا هذه لوح

ةي الآلال تاين تان تان تان ان الماساب دنت الأمانية عام الثانية التالية تم ملابات أولان أعيمته من معت $\cup$  معدد عامل من من ميدة تاريما $\cup$ والم ميدين في عيمرية أن على مي امك ققيقا الأفال المعان المعالم في الأقال في الأفاق التي توكير المالم الما Cisco يلخت .فرتحم مجرتم اهمدقي يتلا ةيفارتحالا ةمجرتلا عم لاحلا وه ىل| اًمئاد عوجرلاب يصوُتو تامجرتلl مذه ققد نع امتيلوئسم Systems ارامستناه انالانهاني إنهاني للسابلة طربة متوقيا.